# <span id="page-0-4"></span>**Using Content Translation**

- [Overview](#page-0-0)
	- [User Settings](#page-0-1)
	- [Editing Content](#page-0-2)
	- [Copying Content](#page-0-3)
	- [Sharing Content](#page-1-0)

## <span id="page-0-0"></span>**Overview**

[top](#page-0-4)

Once Content Translation has been enabled, the following will have to be considered when using the system.

#### <span id="page-0-1"></span>**User Settings**

In order for a user to view content in their preferred language they will have to complete the following steps:

- 1. Navigate to your **Profile Settings** by clicking on your name in the main navigation bar and selecting the **Settings** tab on the end.
- 2. Scroll down to the Regional Settings section and define a Preferred Language
- **Note:** Updating the **Preferred Language** here will also mean that system text uses this language if there is a translation available.

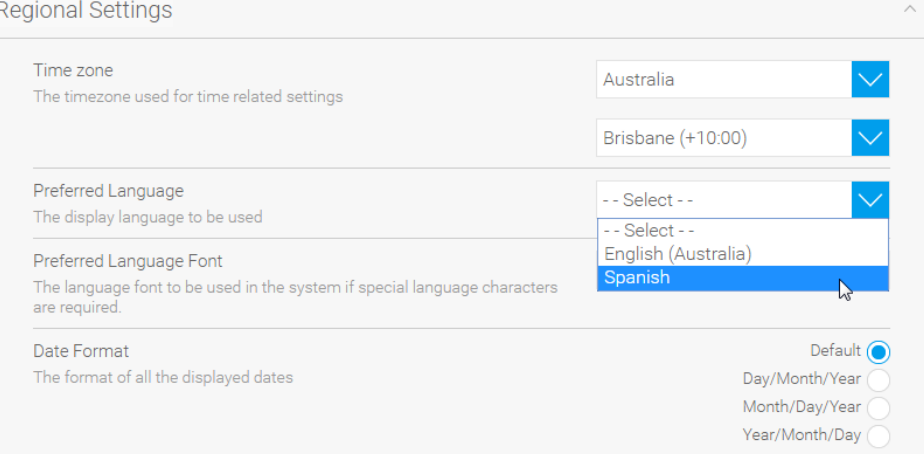

- 3. Click on the **Save** button to update the settings. **Note:** If the language selected is Chinese, Japanese, or Korean, the user should select a **Preferred Font** to be used for PDF exports.
- **Note:** if no **Preferred Language** is set, then the browser default language will be used. If there is no translation available for this language, the **Ori ginal Text** will be displayed.

### <span id="page-0-2"></span>**Editing Content**

When translatable content, Views, Reports, and Dashboards, are edited, the user will be prompted to flag the item as Changed. This provides the Changed count on the Content Translation page (see Translating Content System Wide) section.

To flag content for translation, simply select **Yes** on the following prompt after activation.

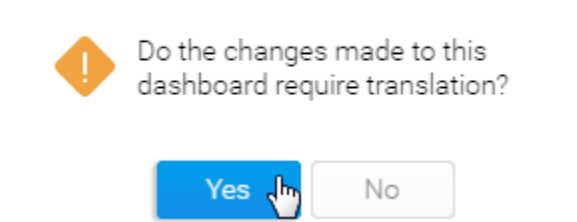

#### <span id="page-0-3"></span>**Copying Content**

When editing content, if the Copy function is used, it's important to understand the following:

- 1. If you copy translated content, the copy will not be translated.
- 2. The copy will use the original text, so it won't necessarily be the text the user was viewing when creating the copy.

### <span id="page-1-0"></span>**Sharing Content**

There are several methods of sharing content in Yellowfin, including:

- 1. Broadcast
- 2. Distribution
- 3. Export
- 4. Subscription
- 5. Javascript API

Each of these methods makes use of translated content where possible, following these guidelines:

- 1. If the user has a preferred language, and shared content will be displayed in this language unless no translation is found, in which case the original text will be used
- 2. When exporting report and dashboard results, the language currently set for the exporting user will be displayed, otherwise original text
- 3. When distributing content or displaying through the Javascript API to external or non-named users, the original text will be used.